## **Schedule early!**

If you cannot complete scheduling before the time you want, the session is delayed by 15 minutes.

## Schedule a Tutor

The screenshots in this document were taken from the video a[t https://www.youtube.com/watch?v=8h3vsdrO4ZQ](https://www.youtube.com/watch?v=8h3vsdrO4ZQ) which might be helpful to new students. To view the video, click on the link.

## Using a Subject search:

1. Scroll down to the bottom of the ASC page. Click the Upswing tab, then the Upswing link.

Can also type **robesoncc.upswing.io** in your browser

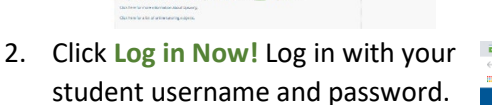

 $\blacktriangleright$ 

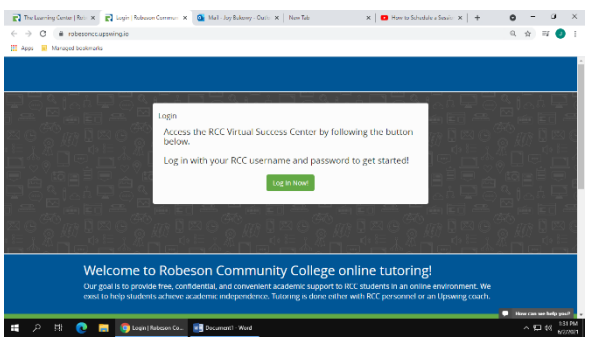

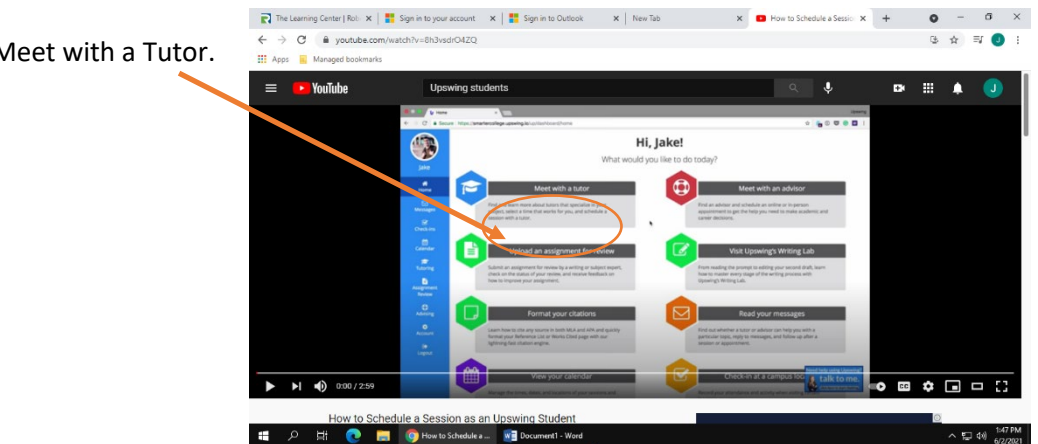

3. Click Meet with a Tutor.

4. Click in Search for a subject or tutor and type the course title (Intro to Computers, PC Literacy, etc., not the course code.) You can also type your tutor's name.

You will next see a dialog that shows a calendar, and a list of available tutors.

5. Click the date on the calendar, then click on the tutor's name.

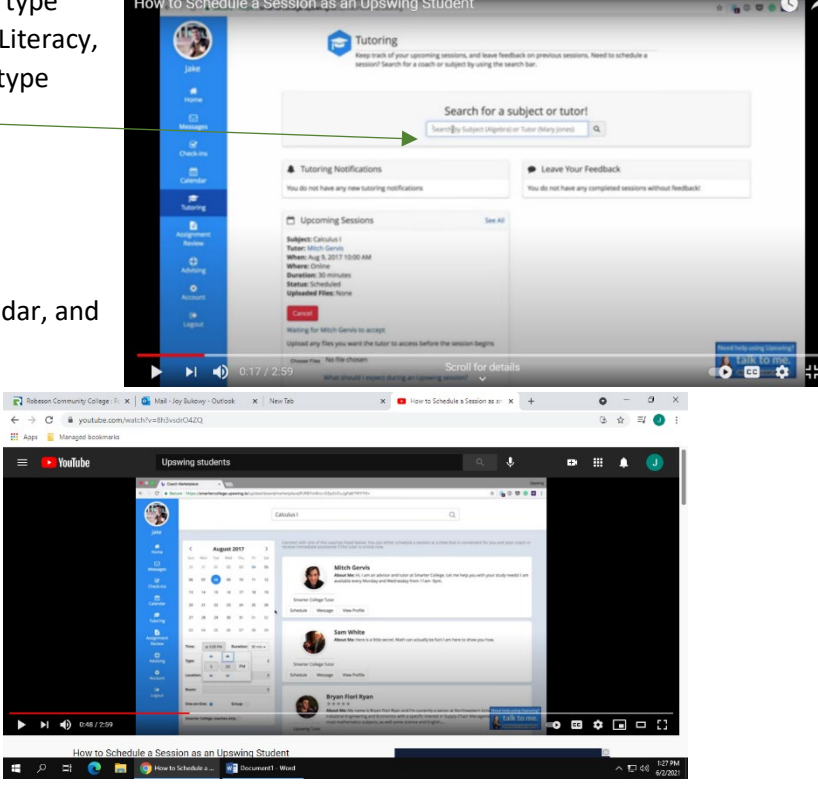

6. To schedule a time within the tutor's available times, click the Select a Time button to the right of an available time range.

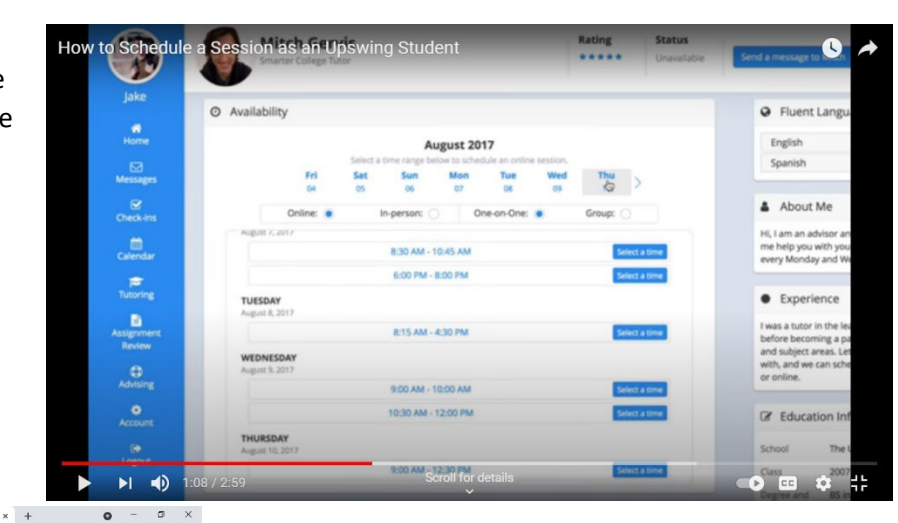

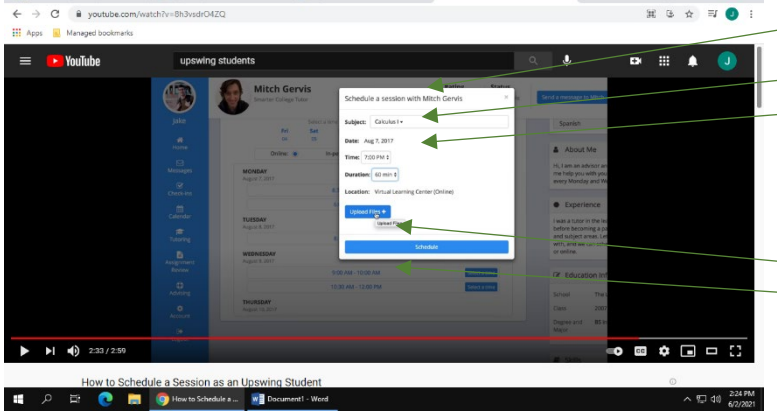

enter the room about 5 minutes before the session.

The Learning Center | Robeson C X | | Sign in to your

7. You will then get a popup. Select the subject, choose the time within the range if not completed and select the duration, either 30 min or 60 min.

8. If there are files that you wish to work together with your tutor, you can click the upload button, and upload those files.

9. Finally, click the schedule button.

After about 10 minutes, you should be able see the tentative session in your calendar. A message is sent to the tutor asking them to confirm the session. Once they do, you can